# **Thirty Second Guide to FirstClass**

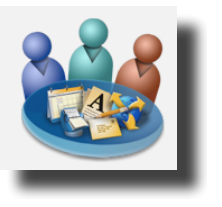

**Personal Column** *You control this area and can delete or*

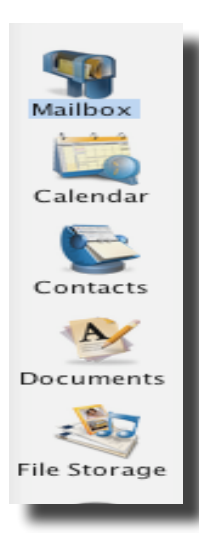

*organize information.*

The first column of icons contains your personal FirstClass icons.

- Check your email by double clicking on the *Mailbox.*
- Create a personal address book in *Contacts*
- Maintain a personal calendar in *Calendar*
- Move documents from school to home by dragging documents into *Documents* or *File Storage* (Install FirstClass at home, log on, open *My Documents* and see documents dragged in from school. This is a good way to backup important data. )
- Access the Web Publishing icon to create and edit web pages*.*

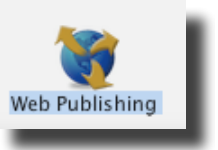

## **Public Columns**

*You cannot delete or organize information in the public areas.*

These icons allow you to see the information that is shared among all staff.

- Click on *Noble High School* and see communications sent to all staff at NHS. You can also see school calendars here.
- Click on *MSAD #60 Staff* to see communications sent to all MSAD 60 employees. You can see the MSAD 60 calendar here.

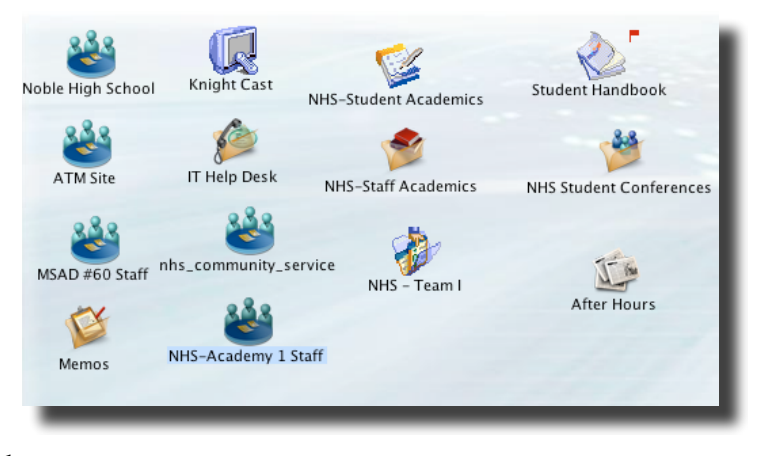

- Click on *IT Help Desk* to ask or read about technology related issues.
- *After Hours* is the district want ad section. Buy and sell turkeys, cars, services or talk sports.
- High school staff can see communications within each academy, click on *NHS-Staff Academics*. This area is unavailable to students.
- High school staff can communicate with students and staff in specific academies or subject areas, click on *NHS-Student Academics*. This area is available to students.

#### **Replying to an Email**

When replying to an email, decide whether you want to reply to only the sender or to the entire group included in the mailing. Click on *Message* on the menu bar. Find *Reply Special.*

- To reply to only the sender of the email, click on *Reply Sende*r
- To reply to everyone on the list, click on *Reply All.*
- *Reply with Quote*, will include the sender's original message in the body of the email.

#### **Personal Calendar**

Use the personal calendar to keep track of meetings, and important events. You

can use the calendar as an electronic plan book.

- Open the calendar by double clicking on calendar icon in the personal column.
- Double click on the day of the important event.
- Use the *Event* window to give the event a title (Description window), enter a location (Location window), set the start/end times (Starts at: / Ends at:) .

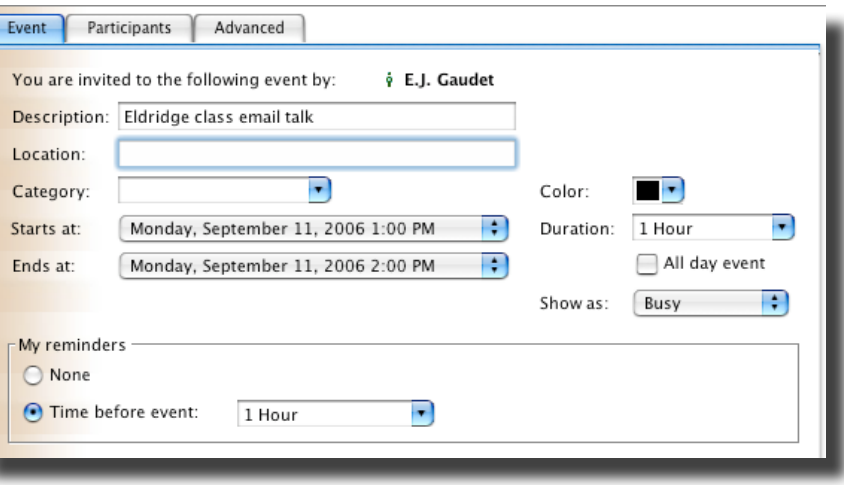

- Click on the *participants Tab* to enter other participants.
- Click on the *Advanced Tab* to set a regularly scheduled meeting.
- Click on *Time before event* in *My Reminders* to have FirstClass send email reminders to all participants.

#### **Personal Address Book**

To set up your own address book, click on *Contacts* in the *Personal* Column of icons.

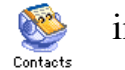

• To enter email address, click on the *New* contact icon and fill in all important information.

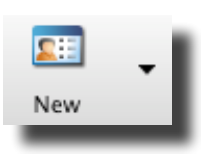

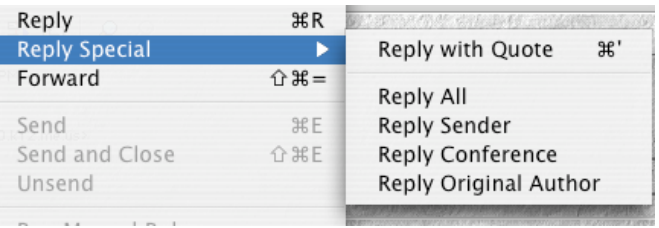

### **Hints and Tips**

- To delete email messages, click on the offending message, drag to the trash can in the FC desktop; or go to FILE/DELETE; or Control/click to see a drop down menu.
- To undelete, go to VIEW/SHOW DELETED ITEMS. Right Mouse or Control/click on the item(s) next to the arrow.
- To create a sent mail box:
	- o Under VIEW, drag to SPLIT VERTICLE.
	- o Drag to FILE/NEW/NEW FOLDER
	- o With the new folder highlighted, drag to FILE/GET INFO. Name the folder *Sent Mail.*
	- o Drag to FIRSTCLASS/PREFERENCES.
	- o Click the MESSAGING tab. Click MAIL RULES tab.
	- o Click the Mailbox rules icon.
	- o Click the appropriate rule icon

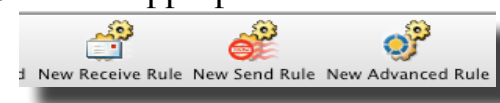

o Format as below:

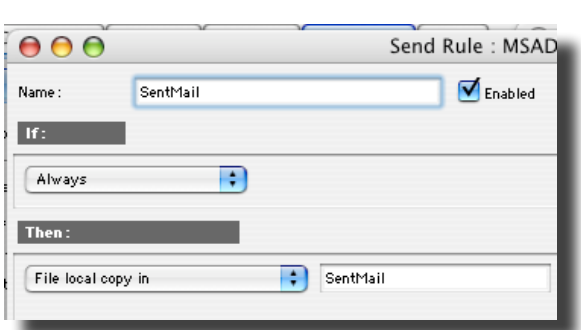

- Hint: Delete sent messages to avoid filling your capacity.
- Hint 2: You can set rules to filter received messages by clicking on the New Receive Rule icon. This is a good way to filter incoming SPAM.

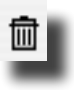

**FirstClass at Home**: Install FirstClass at home by:

- Opening your preferred web browser
- Enter http://fc.sad60.k12.me.us in the URL window
- To use the web mail version click on the Login Icon.
- To access FirstClass via a client, click on the Download icon and follow the directions.
- (Possible error). If you FC client does not work when you log on do this:
	- Open FirstClass without logging on. Click on SETUP
	- Find the SERVER window and enter *fs.sad60.k12.me.us*
	- Click Save.

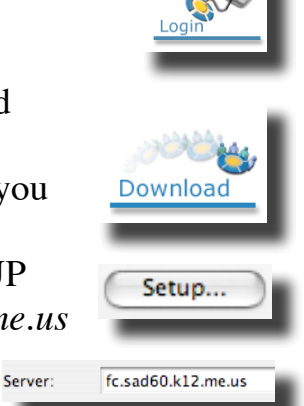